# 目录

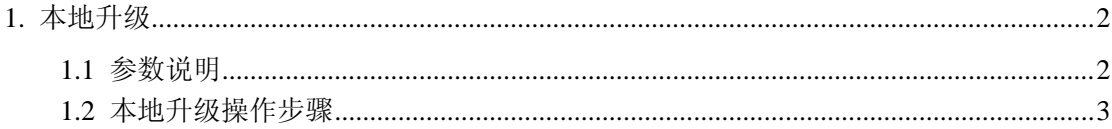

## <span id="page-1-0"></span>**1.** 本地升级

本地升级是应用 PC 机串口对设备进行固件升级,特点是速度快、操作简单、不需花费 任何网络费用。软件界面如下:

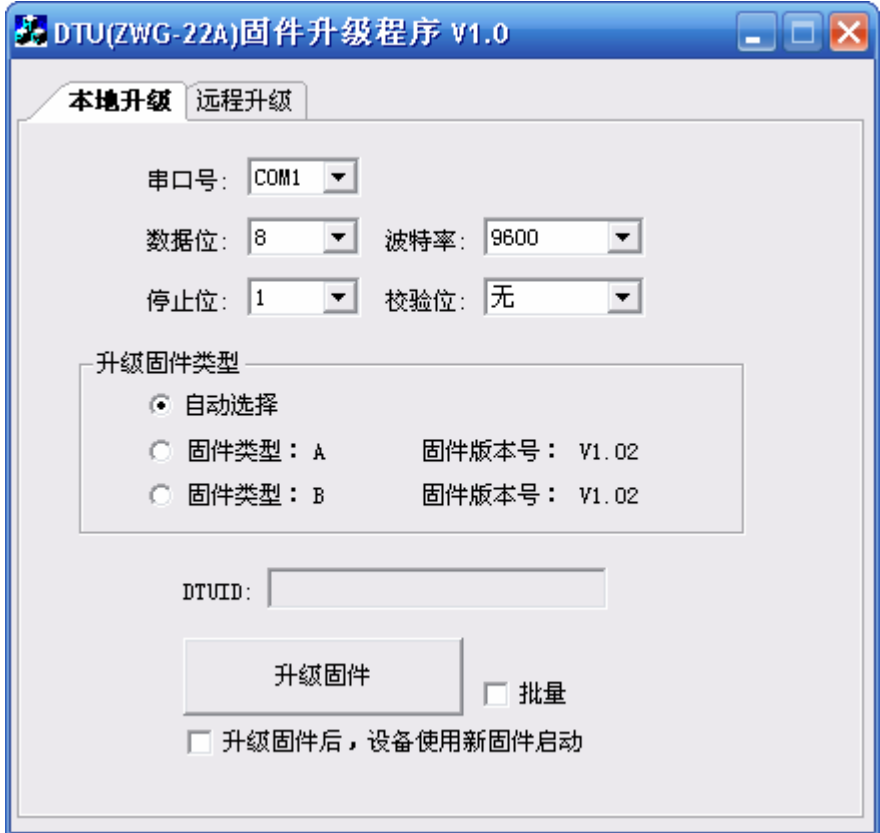

<span id="page-1-2"></span>图 **1.1** 固件升级软件的本地升级界面

## <span id="page-1-1"></span>**1.1** 参数说明

#### 串口参数设置:

- 串口号: PC 机与设备连接的串口
- **数据位:**串行数据位个数,设定为 8
- 停止位:串行停止位个数,设定为 1
- **校验位:**串行数据校验方式,设定为无校验
- **波特率:** 通信速率, 设定为 57600
- 升级固件选择:
	- **自动选择:** 有以下三种情况:
		- ① 固件 A 有效固件 B 无效时,选择升级固件 B;
		- ② 固件 B 有效固件 A 无效时,选择升级固件 A;
		- ③ 固件 A、B 都有效时,选择升级固件 B;
- 固件类型 A: 选择升级固件 A。
- 固件类型 B: 选择升级固件 B。

注意:一般情况下请选择自动选择。

- **DTUID**: 此项不用用户填写,升级程序查询到设备时,自动在此栏中显示当前设 备的 ID 号。
- > 批量: 进行批量升级时选择此项,可不必反复点击"升级固件"按钮,只需将下一 个待升级的设备连接串口电缆然后上电,升级程序将自动对 DTU 进行查询和升 级。
- > 升级固件后,设备使用新固件启动:选择此项后,当升级程序成功运行并复位设 备后,使设备运行升级固件,否则,复位后还运行原来的固件。

## <span id="page-2-0"></span>**1.2** 本地升级操作步骤

1. 将设备用产品附带的串口电缆与 PC 机相连;

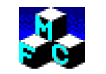

2. 打开固件升级程序 DTUUpdate.exe , 讲行参数配置, 如图 [1.1](#page-1-2) 所示:

首先,选择串口、将波特率设定为 57600;

然后, 洗择: | 7 升级固件后, 设备使用新固件启动 若不想升级后自动运行新固件, 则 此项可不选。

3. 点击按钮 ,出现如下界面:

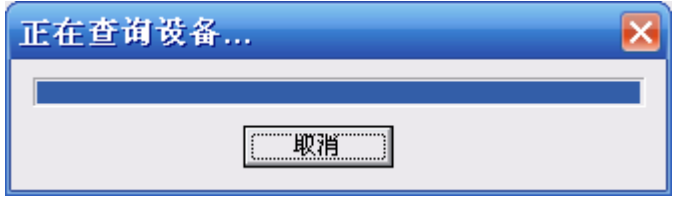

#### 图 **1.2** 固件升级程序查找设备

4. 将设备上电;

等待固件升级完毕,设备复位。

升级完成后,请先使用配置工具恢复设备的出厂设置再根据实际应用重新配置设备。